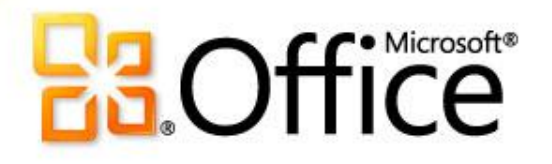

### Учебный курс по Microsoft® Word 2010

**Создание и настройка оглавления Ч.4**

### Удаление оглавления (1:02)

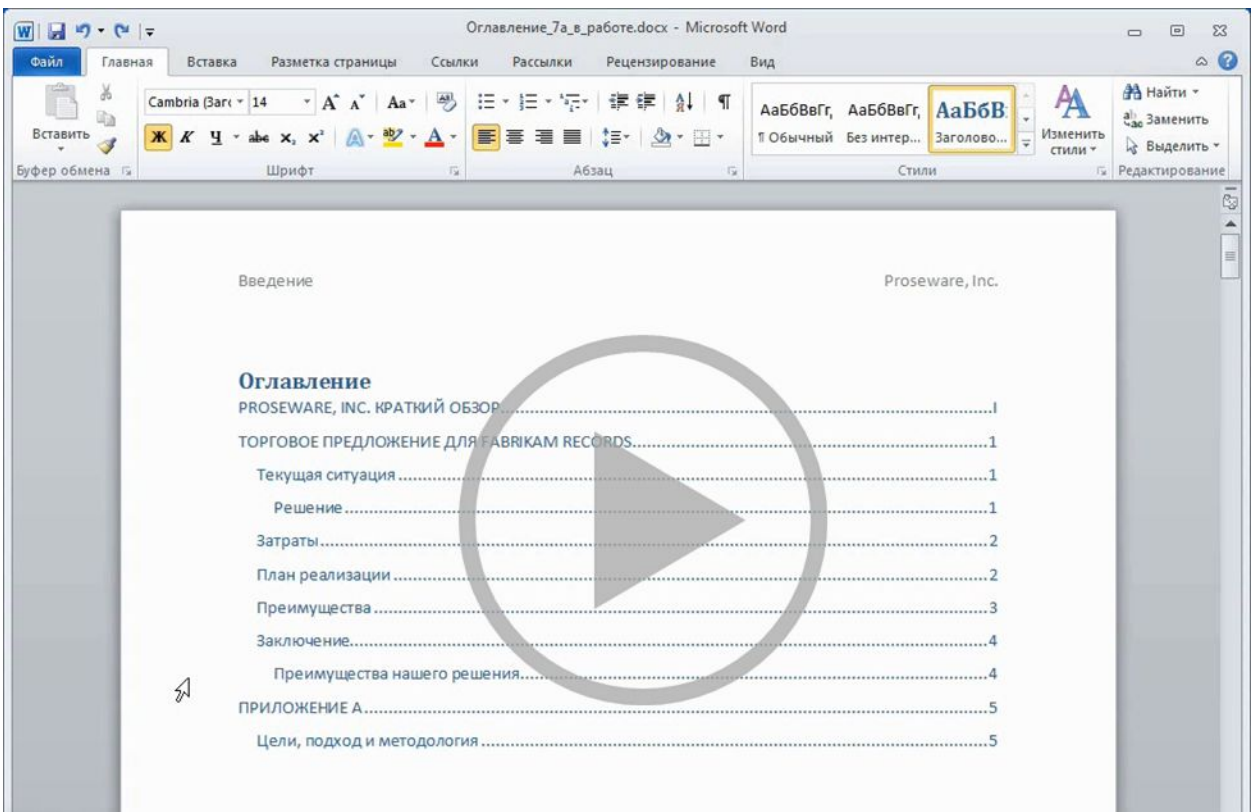

### Дополнительные обучающие видеоролики по пакету **Office сминаўвебэсайде office com/training.** павление».<br>.

Чтобы отобразить элементы управления видео, наведите указатель мыши на нижнюю часть окна с видео. Чтобы прокрутить видео вперед или назад, воспользуйтесь индикатором выполнения. удаля<br>Видовина в село в село в село в село в село в село в село в село в село в село в село в село в село в се<br>Видовина в село в село в село в село в село в село в село в село в село в село в село в село в село в село в

Создание и настройка оглавления

#### **Создание оглавления**

Чтобы создать оглавление, приложение Word ищет встроенные стили заголовков.

#### **Действие 1. Проверка или применение стилей заголовков**

- 1. В документе щелкните текст, который необходимо включить в оглавление.
- 2. На вкладке **Главная** в группе **Стили** просмотрите коллекцию **Экспрессстили**, чтобы определить выбранный стиль. Применить нужно один из стилей от **Заголовок 1**, **Заголовок 2** и т. д. до **Заголовок 9**.
- 3. Если один из этих стилей уже выбран и подходит в качестве заголовка, это означает, что с текстовым документом все в порядке.
- 4. Если к тексту не применен ни один из встроенных стилей или применен не тот уровень заголовка, выберите стиль (**Заголовок 1**, **Заголовок 2**) в коллекции **Экспресс-стили**.

#### **Действие 2. Создание оглавления**

- 1. Нажмите сочетание клавиш **CTRL+HOME**, чтобы переместить курсор в начало документа.
- 2. Откройте вкладку **Ссылки**, нажмите кнопку **Оглавление** и выберите один из двух автоматических стилей оглавления вверху коллекции: **Автособираемое оглавление 1** или **Автособираемое оглавление 2**.

Вверху документа появится автоматически созданное оглавление.

**Примечание**. При использовании автоматического стиля добавляются заголовок оглавления и вкладка в верхней части (видна только в том случае, если щелкнуть оглавление), которая содержит команды **Обновить таблицу** и **Оглавление**.

#### **Настройка параметров перед созданием оглавления**

- 1. Нажмите сочетание клавиш **CTRL+HOME**, чтобы переместить курсор в начало документа.
- 2. Откройте вкладку **Ссылки**, нажмите кнопку **Оглавление** и выберите пункт **Оглавление** в нижней части меню **Оглавление**.
- 3. После настройки параметров нажмите кнопку **ОК**, чтобы закрыть диалоговое окно **Оглавление**.
- Если оглавление не было создано перед выбором параметров, оно будет создано.
- Если оглавление уже было создано, появится окно с предложением заменить его.
- Чтобы заменить текущее оглавление, нажмите кнопку **Да**.
- Чтобы добавить еще одно оглавление под текущим, нажмите кнопку **Нет**.

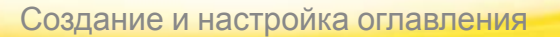

#### **Обновление оглавления**

- 1. Щелкните оглавление, которое нужно обновить.
- 2. Выполните одно из указанных ниже действий.
	- На вкладке **Ссылки** нажмите кнопку **Обновить таблицу**.
	- Если вверху оглавления есть вкладка с элементами управления, выберите среди них команду **Обновить таблицу**.
- 3. Нажмите клавишу **F9**.

#### **Применение стиля к нескольким заголовкам**

Чтобы одновременно выделить несколько заголовков, к которым нужно применить один стиль, выполните указанные ниже действия.

- 1. Выделите текст первого заголовка, нажмите клавишу **CTRL** и удерживайте ее нажатой, когда будете выделять последующие заголовки.
- 2. Щелкните стиль.

#### **Получение дополнительных стилей**

- 1. Если нужный стиль заголовка отсутствует в коллекции **экспресс-стилей**, перейдите в конец коллекции и выберите команду **Применить стили**.
- 2. В поле **Имя стиля** введите название нужного стиля, например **Заголовок 6**, и нажмите кнопку **Применить**. (Это диалоговое окно можно открыть с помощью сочетания клавиш **CTRL+SHIFT+S**.)

#### **Настройка встроенного стиля заголовка**

- 1. Можно применить встроенный стиль и изменить его по своему усмотрению, например выбрать другой цвет, стиль или размер шрифта.
- 2. Выделите текст заголовка, щелкните его правой кнопкой мыши и выберите пункт **Стили**.
- 3. В нижней части меню коллекции выберите команду **Обновить Заголовок X в соответствии с выделенным фрагментом**.

С этого момента применяемый заголовок будет иметь атрибуты выделенного фрагмента.

**Примечание.** Стиль в Word будет по-прежнему распознаваться как встроенный стиль заголовка.

#### **Работа с областью задач «Стили»**

• Чтобы увидеть стили в виде списка, а не коллекции, найдите небольшую стрелку в правом нижнем углу группы **Стили** (вкладка **Главная**) и щелкните ее. Откроется область задач **Стили**.

#### **Выбор стилей для отображения в области задач**

• В нижней части области задач **Стили** щелкните ссылку **Параметры**, а затем в окне **Параметры области стилей** щелкните стрелку **Отображаемые стили**.

#### **Добавление стиля в коллекцию экспресс-стилей**

- В области задач **Стили** наведите указатель мыши на стиль, который нужно добавить, щелкните его стрелку и выберите команду **Добавить в коллекцию экспресс-стилей**.
- Удаляется стиль из коллекции таким же образом с помощью команды **Удалить из коллекции экспресс-стилей**.

#### **Пометка стилей для включения в оглавление**

Чтобы использовать для заголовков в документе другие стили, а не только встроенные, примените стили и выполните указанные ниже действия перед созданием оглавления.

- 1. Нажмите сочетание клавиш **CTRL+HOME**, чтобы переместить курсор в начало документа.
- 2. Откройте вкладку **Ссылки**, нажмите кнопку **Оглавление** и выберите пункт **Оглавление**.
- 3. Выберите команду **Параметры**, чтобы открыть диалоговое окно **Параметры оглавления**.
- 4. Прокрутите список **Уровень**, чтобы отобразить стили документа слева в столбце **Доступные стили**.
- 5. В списке **Уровень** введите номер уровня оглавления (1, 2, 3 и т. д.), который нужно сопоставить со стилем в созданном оглавлении.
- 6. Нажмите кнопку **ОК**, чтобы закрыть диалоговое окно **Оглавление**.

Будет создано оглавление. Если оглавление было создано ранее, нажмите кнопку **Да**, чтобы заменить его. В любом случае оглавление будет создано на основе указанных стилей.

#### **Использование уровней структуры для пометки текста с целью использования в оглавлении**

Другим способом пометки текста с целью включения в оглавление является пометка его уровней структуры в режиме структуры.

- 1. Откройте вкладку **Вид** и нажмите кнопку **Структура**, чтобы перевести документ в режим **структуры**.
- 2. Щелкните текст, который необходимо включить в оглавление. **Совет**. Чтобы выделить одновременно несколько заголовков, щелкните их по очереди, удерживая нажатой клавишу **CTRL**.
- 3. В группе **Работа со структурой** в поле **Уровень** выберите уровень для текста. Например, чтобы назначить тексту первый уровень в оглавлении, выберите **Уровень 1**.
- 4. Повторите это действие для всего текста, который должен отображаться как уровень в оглавлении.
- 5. На вкладке **Структура** нажмите кнопку **Закрыть режим структуры**.
- 6. Нажмите сочетание клавиш **CTRL+HOME**, чтобы переместить курсор в начало документа.
- 7. Откройте вкладку **Ссылки**, нажмите кнопку **Оглавление** и выполните одно из указанных ниже действий.
- Выберите автособираемое оглавление.
- Выберите пункт **Оглавление** и задайте дополнительные параметры. Затем нажмите кнопку **ОК**, чтобы создать оглавление.

#### **Изменение содержимого и форматирования оглавления**

- 1. Нажмите сочетание клавиш **CTRL+HOME**, чтобы переместить курсор в начало документа.
- 2. Откройте вкладку **Ссылки**, нажмите кнопку **Оглавление** и выберите пункт **Оглавление**.
- 3. Настройте параметры в диалоговом окне **Оглавление**, например измените число уровней заголовков оглавления. ,
- 4. После настройки параметров нажмите кнопку **ОК**, чтобы закрыть диалоговое окно **Оглавление**.
- Если оглавление не было создано перед выбором параметров, оно будет создано.
- Если оглавление уже было создано, появится окно с предложением заменить его.
- Чтобы заменить текущее оглавление, нажмите кнопку **Да**.
- Чтобы добавить еще одно оглавление под текущим, нажмите кнопку **Нет**.

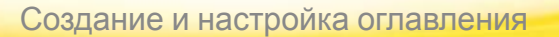

#### **Настройка оглавления путем изменения его стилей**

Стили оглавления можно изменить в области задач **Стили** или в диалоговом окне **Оглавление**.

#### **Вариант 1. Работа с областью задач «Стили»**

- 1. Создайте оглавление.
- 2. На вкладке **Главная** в группе **Стили** найдите небольшую стрелку в правом нижнем углу и щелкните ее. Откроется область задач **Стили**.
- 3. В области задач наведите указатель мыши на стиль оглавления, который нужно изменить, и щелкните его стрелку.
- 4. Нажмите кнопку **Изменить**.
- 5. В диалоговом окне **Изменение стиля** внесите необходимые изменения. **Совет**. Чтобы изменить шрифт, форматирование абзаца и другие параметры, нажмите кнопку **Формат**.
- 6. Изменения будут применены к стилям оглавления в документе. Чтобы применить изменения стиля оглавления к шаблону, установите флажок **В новых документах, использующих этот шаблон**.
- 7. Нажмите кнопку **ОК**.

Изменения стиля отразятся в созданном ранее оглавлении.

#### **Вариант 2. Работа в диалоговом окне «Оглавление»**

- 1. Нажмите сочетание клавиш **CTRL+HOME**, чтобы переместить курсор в начало документа.
- 2. Откройте вкладку **Ссылки**, нажмите кнопку **Оглавление** и выберите пункт **Оглавление**.

3.Нажмите кнопку **Изменить**.

**Примечание**. Чтобы кнопка **Изменить** была доступной, в поле **Форматы** должен быть выбран пункт **Из шаблона**.

- 4. В списке **Стили** выберите стиль оглавления, который нужно изменить, и нажмите кнопку **Изменить**.
- 5. Внесите необходимые изменения в диалоговом окне **Изменение стиля**. **Совет**. Чтобы изменить шрифт, форматирование абзаца и другие параметры, нажмите кнопку **Формат**.
- 6. Изменения будут применены к стилям оглавления в документе. Чтобы применить изменения стиля оглавления к шаблону, установите флажок **В новых документах, использующих этот шаблон**.
- 7. Нажмите кнопку **ОК**, чтобы закрыть диалоговое окно **Оглавление**.

Если оглавление не было создано перед выбором параметров, оно будет создано. Если оглавление уже было создано, будет предложено заменить его. Чтобы заменить оглавление, нажмите кнопку **Да**. Чтобы добавить еще одно оглавление под текущим, нажмите кнопку **Нет**.

### **Удаление оглавления**

• Откройте вкладку **Ссылки**, нажмите кнопку **Оглавление** и выберите пункт **Удалить оглавление**. Содержимое оглавления и ссылки будут полностью удалены.

**Совет**. Другой способ. Если оглавление было создано с помощью одного из автоматических стилей, оно вставляется с вкладкой вверху, которая отображается, только если щелкнуть оглавление. На этой вкладке нажмите кнопку **Оглавление** и выберите команду **Удалить оглавление**.

Интерактивная версия этого краткого справочника содержит больше сведений. Чтобы просмотреть эту версию, щелкните ссылку http://office.microsoft.com/ru-ru/word-help/quick-reference-card-RZ1 02634105.aspx?section=10&mode=print